## Quick Guide: How to Desk Reject a Paper

Log into your Editor Main Menu and go to New Assignments:

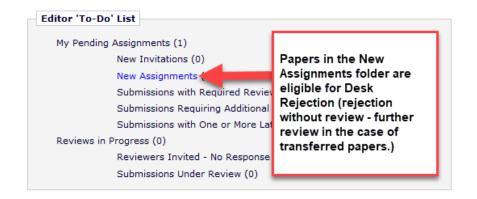

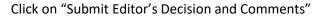

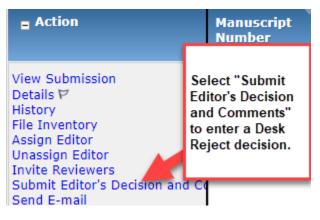

|                                                             | Decision: | No Decision                                                           | - |             |             |
|-------------------------------------------------------------|-----------|-----------------------------------------------------------------------|---|-------------|-------------|
| Cance                                                       | I) Save 8 | No Decision<br>Revise<br>Accept with Minor Revision                   |   | Pro         | pceed       |
| Details P                                                   | History   | Accept (Revised Papers Only)<br>Reject<br>PubStaff Use<br>Desk Reject | ) | s<br>1<br>n | Send E-mail |
| Choose "Desk Reject" from the dropdown menu on this screen. |           |                                                                       |   |             |             |

|     | Decision: Desk Reject                                                                       | -                                           |  |  |
|-----|---------------------------------------------------------------------------------------------|---------------------------------------------|--|--|
| Att | Cancel Save & Submit Later Proof &                                                          | Print Proceed<br>ers View Manuscript Rating |  |  |
|     | After entering your reasoning for desk<br>rejection, scroll back up and press<br>"Proceed." | mission<br>Decision                         |  |  |

| Decision: Desk Reject                                                       |                                                                                   |  |
|-----------------------------------------------------------------------------|-----------------------------------------------------------------------------------|--|
| Confidential Comments to Editor                                             |                                                                                   |  |
| Please give a frank account of the strengths and weaknesses of the article: |                                                                                   |  |
| Comments to Author                                                          | This screen allows you to<br>preview the information from<br>the previous screen. |  |
| Include Reasoning for the Desk Rejection for the authors here.              |                                                                                   |  |
| Editor Questions and Responses                                              | You can click "Back" if you<br>need to make any changes.                          |  |
| Would you consider reviewing a revision of this work?                       | <ul> <li>Otherwise, press "Proceed" to<br/>continue.</li> </ul>                   |  |
|                                                                             |                                                                                   |  |
| Back Edit Decision                                                          | Print Proceed                                                                     |  |

The next screen allows you to make sure everything appears as you want, and then press "Submit Decision with Draft Letter". The paper will then move to the Editorial Office, where we will take care of notifying the authors.

|                  | Cancel Submit Decision with Draft Letter |                                                                       |  |  |
|------------------|------------------------------------------|-----------------------------------------------------------------------|--|--|
|                  | Preview Letter Save ve                   | On this screen, you have a chance                                     |  |  |
|                  |                                          | to look at the full letter that will go<br>out to the authors.        |  |  |
| Editor Decision: | Desk Reject                              | out to the authors.                                                   |  |  |
| Modify Decision: | Desk Reject 🔍                            | Press "Submit Decision with Draft<br>Letter" to complete your portion |  |  |
| From:            | "Transportation Research Record E        |                                                                       |  |  |
| То:              | Test Author                              |                                                                       |  |  |

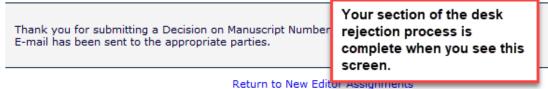

Return to New Editor Assignme Return to Main Menu